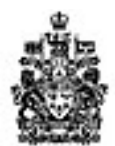

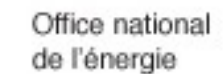

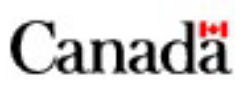

# Table des matières

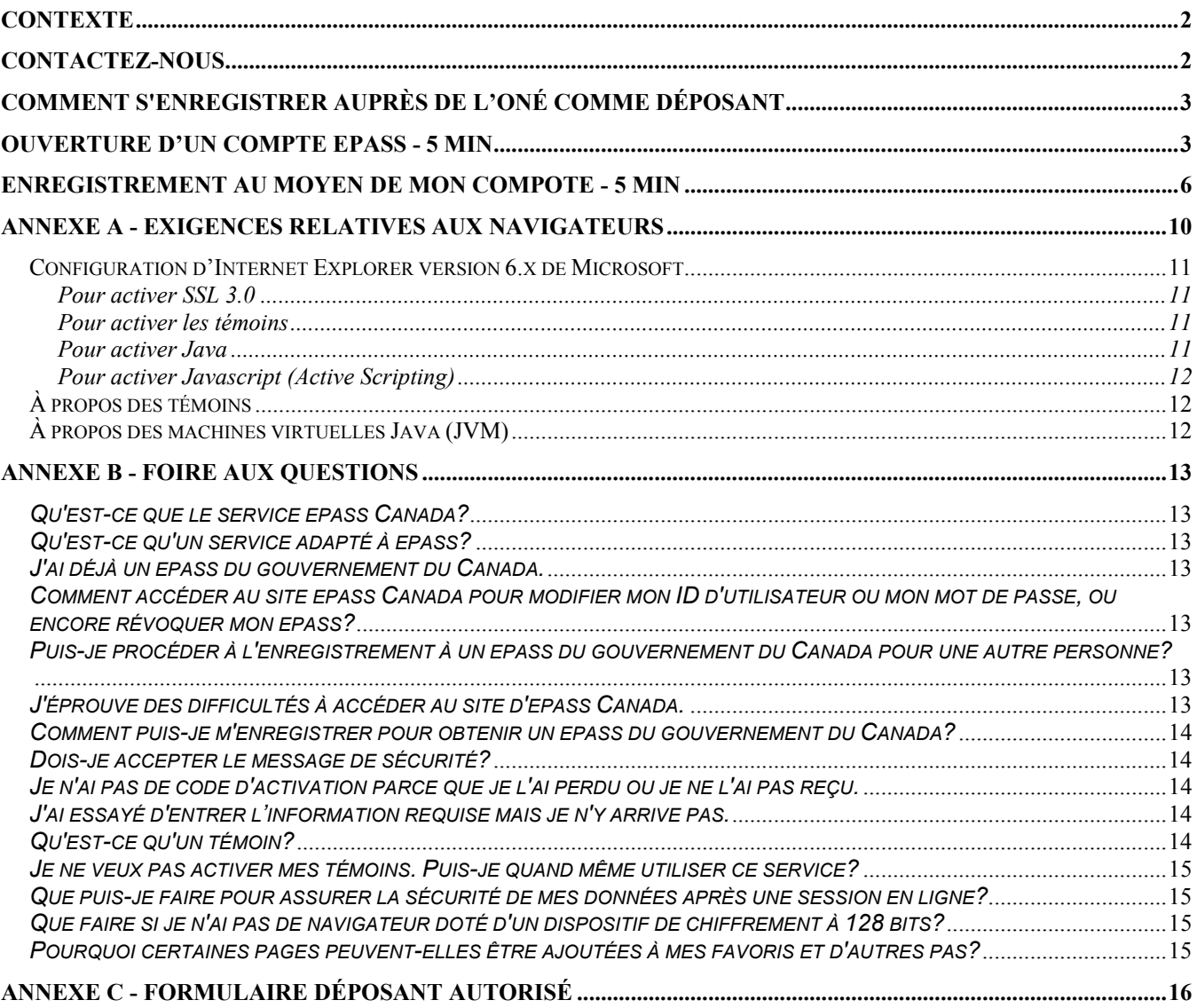

<span id="page-1-0"></span>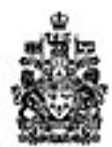

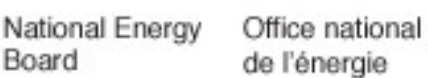

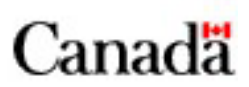

# **Contexte**

Le gouvernement et les entreprises doivent relever le défi que représente l'actualisation de leurs services afin de suivre l'évolution des pratiques dans les domaines de la technologie, des affaires et de la gestion. Simultanément, les attentes en matière de sécurité, de confidentialité et d'intégrité des transactions se sont accrues.

Nous avons donc adopté un nouveau cadre d'affaires électroniques qui garantit que vos données sont protégées et que les transactions électroniques ne sont réalisées qu'avec des déclarants autorisés. Les normes gouvernementales garantissent que l'information communiquée sur le formulaire Web est mieux protégée qu'elle le serait si elle était transmise par télécopieur.

Nous pourrons vous donner des renseignements additionnels sur epass et sur la technologie ICP, à la demande, ou consultez **l'annexe B**.

## **Contactez-nous**

Si vous avez besoin d'un renseignement à propos d'epass, communiquez avec un **représentant du service à la clientèle epass**, du lundi au vendredi de 5 h 00 à 21 h 00 HNR (sauf les jours fériés).

#### **1-866-372-7742**

Nous avons créé une nouvelle ligne d'accès au bureau de service pour appuyer les utilisateurs de Mon Dossier. Si vous avez une question à poser concernant **Mon dossier**, consultez l'aide avant de communiquer avec nous : vous y trouverez peut-être la réponse à votre question. Pour de l'assistance, communiquer avec nous par téléphone pendant nos heures normales de bureau, du lundi au vendredi de 8 h 30 à 16 h 30 HNR (sauf les jours fériés).

#### **1-866-393-8533**

Veuillez enregistrer un message détaillé si vous téléphonez après les heures de bureau ou si la ligne est occupée; nous vous rappellerons dans les plus brefs délais.

<span id="page-2-0"></span>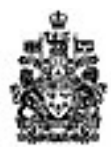

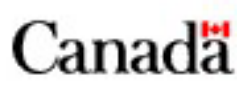

# **Comment s'enregistrer auprès de L'ONÉ comme déposant**

- 1. Un gestionnaire/superviseur de la société doit compléter le présent formulaire (**annexe C**) afin de permettre la création de comptes pour tout déposants.
- 2. Une fois reçu, l'ONÉ vous enverra deux courriels :

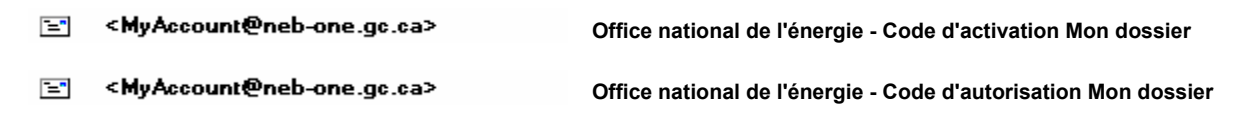

# **Ouverture d'un compte Epass - 5 min**

- 1. [http://www.neb-one.gc.ca](http://www.neb-one.gc.ca/)
- 2. Cliquer sur Statistiques à partir du menu
- 3. Statistiques sur les liquides de gaz naturel (LGN)
- 4. Cliquer pour accéder à Mon dossier via epass.
- 5. La première fois que vous verrez un ou plusieurs avis semblables, cliquez sur **Toujours** à chaque fois.

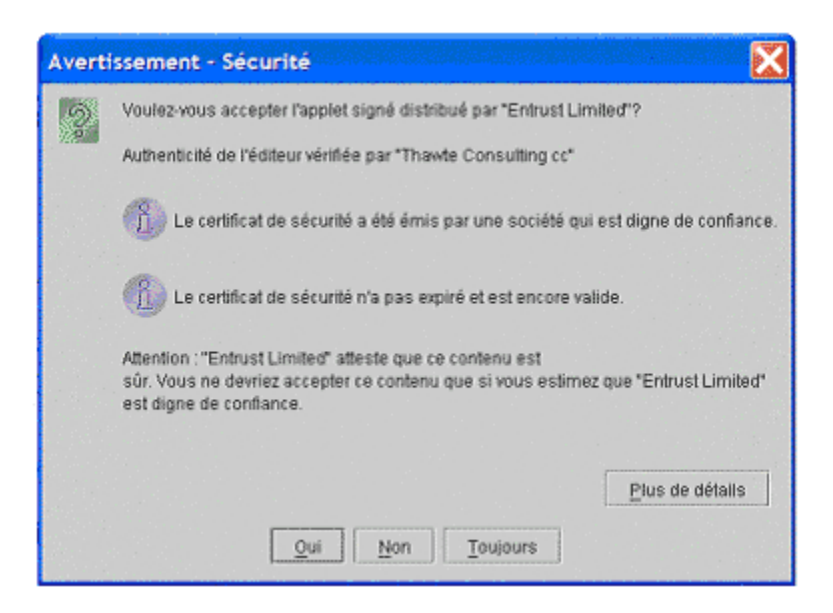

**Note**: Lorsque vous accédez au site epass, le système vérifie si votre navigateur est compatible. En cas de problème, communiquez avec le service TI compétent et remettez-lui le document de configuration du navigateur **(annexe A)**.

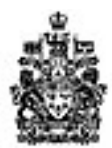

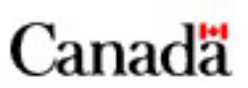

5. Comme il s'agit de votre première visite, vous devez « Ouvrir une session » epass".

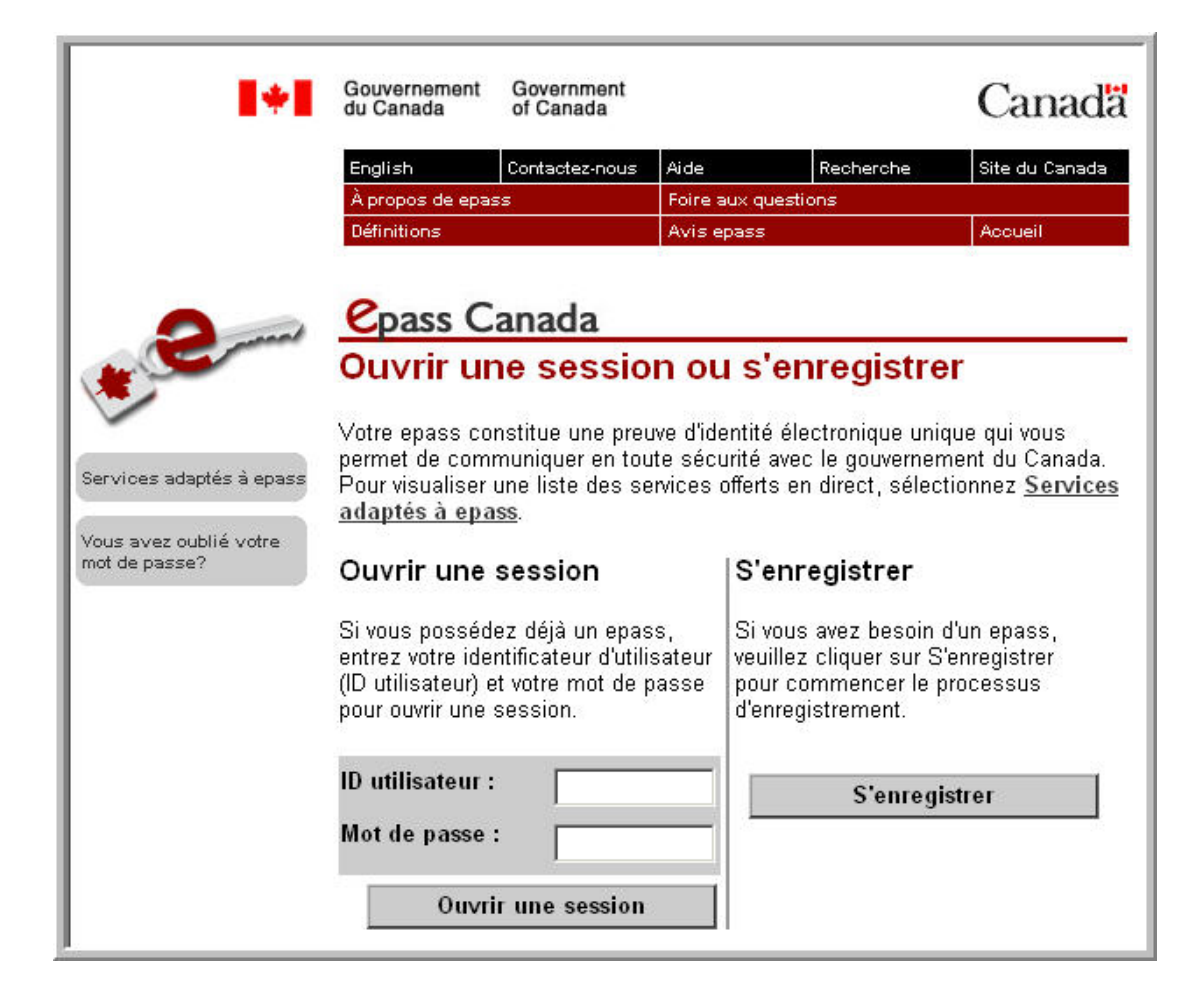

Note: Tant que vous serez dans une session epass, vous ne verrez pas l'adresse URL de l'ONÉ

- 6. Cliquez sur le bouton S'enregistrer dans la page Ouvrir une session ou S'enregistrer. Pour vous enregistrer, vous devez :
	- créer votre ID utilisateur unique;
	- sélectionner vos questions et réponses de récupération;
	- créer votre mot de passe et le confirmer;

Note: le système vous demande d'entrer ce mot de passe chaque fois que vous accédez au système.

signer électroniquement les modalités et conditions d'utilisation.

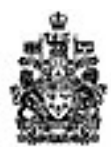

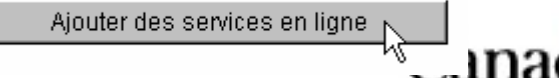

7. Cliquez sur Continuer

Note: le système appelle alors la page My Account de l'ONÉ

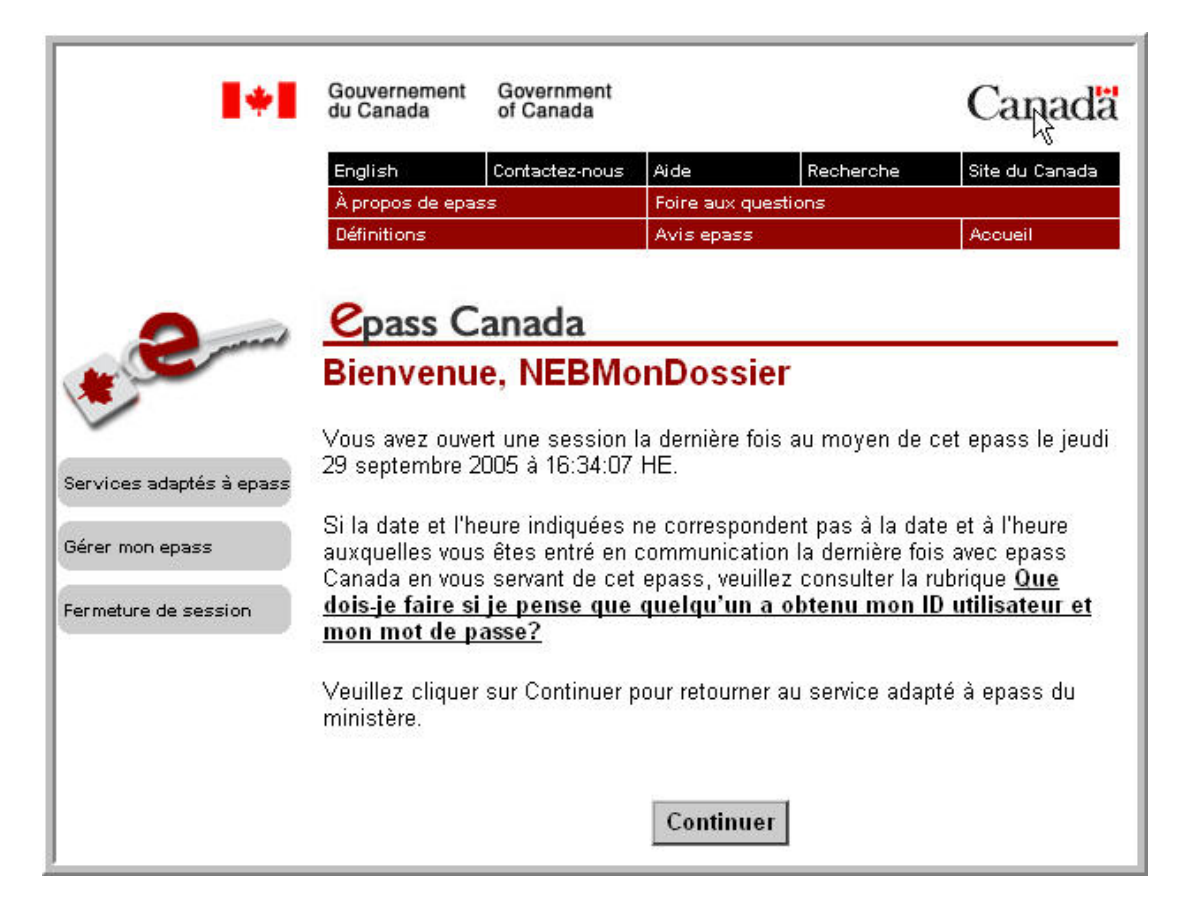

<span id="page-5-0"></span>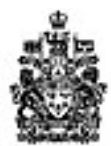

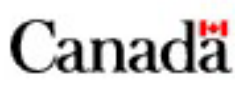

## **Enregistrement au moyen de Mon compote - 5 min**

À présent que vous possédez un compte Epass, vous devez vous enregistrer auprès de l'ONÉ. Cette opération comporte deux étapes :

- Joindre un ePass
- Ajouter des services en ligne
- 1. Cliquez sur Joindre un ePass

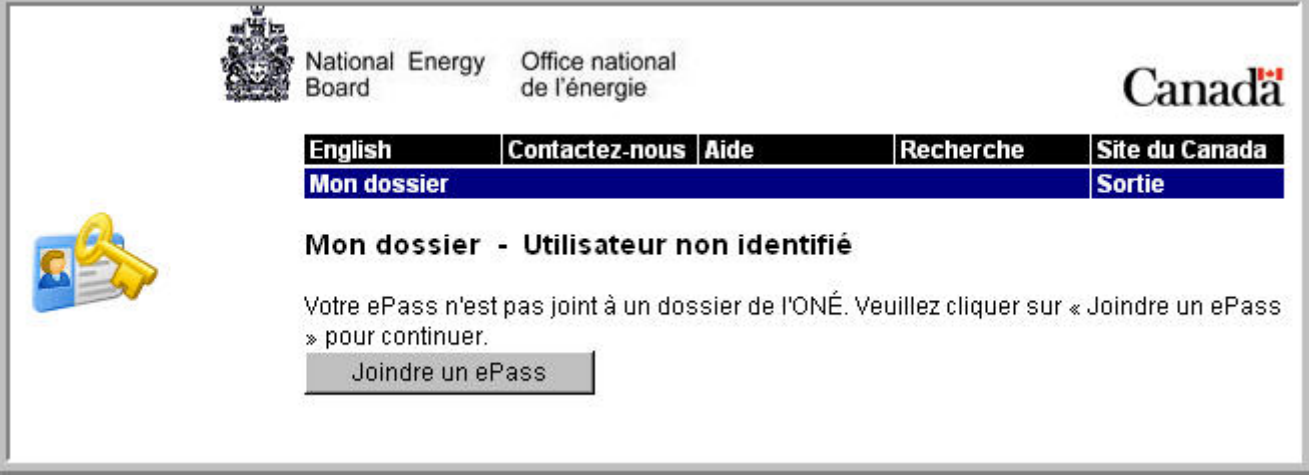

- 2. Entrez l'information voulue et cliquez sur Dépôt
	- Pour connaître votre code d'activation **consultez le courriel.**

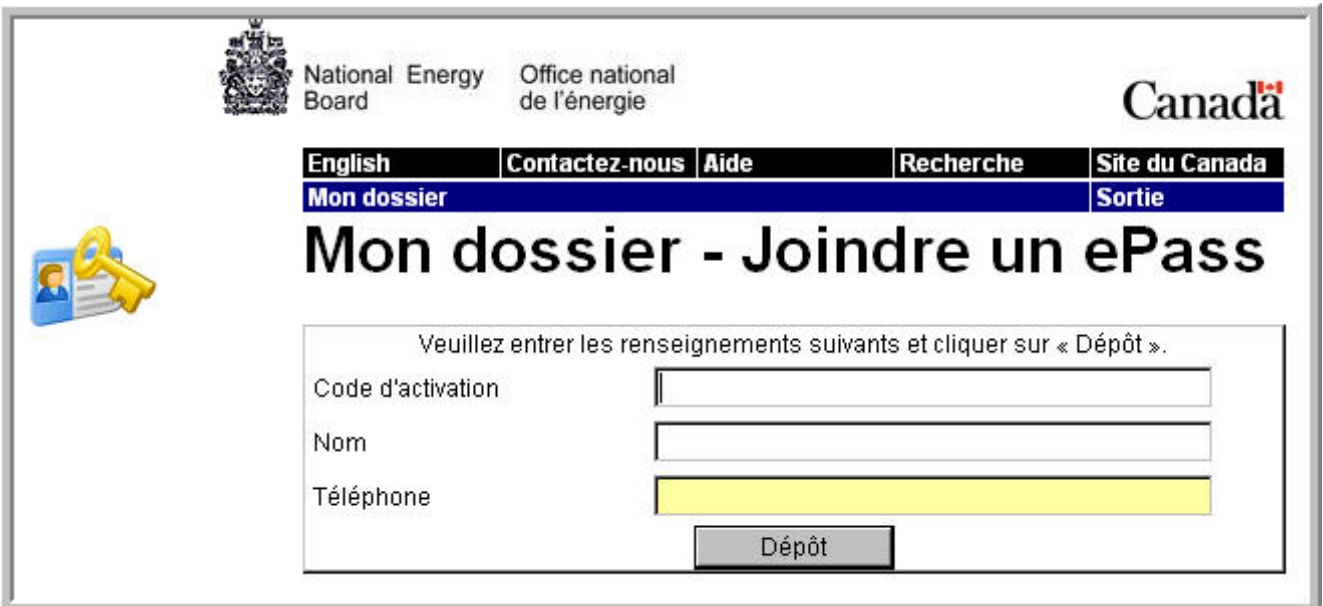

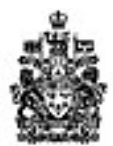

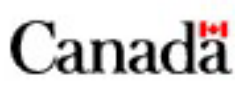

3. Entrez votre mot de passe **epass** et cliquez sur Signature et Dépôt

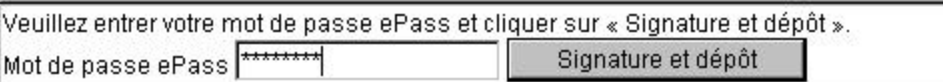

4. Le système affiche votre nom ainsi que le nom de la société au nom de laquelle vous déposez des rapports

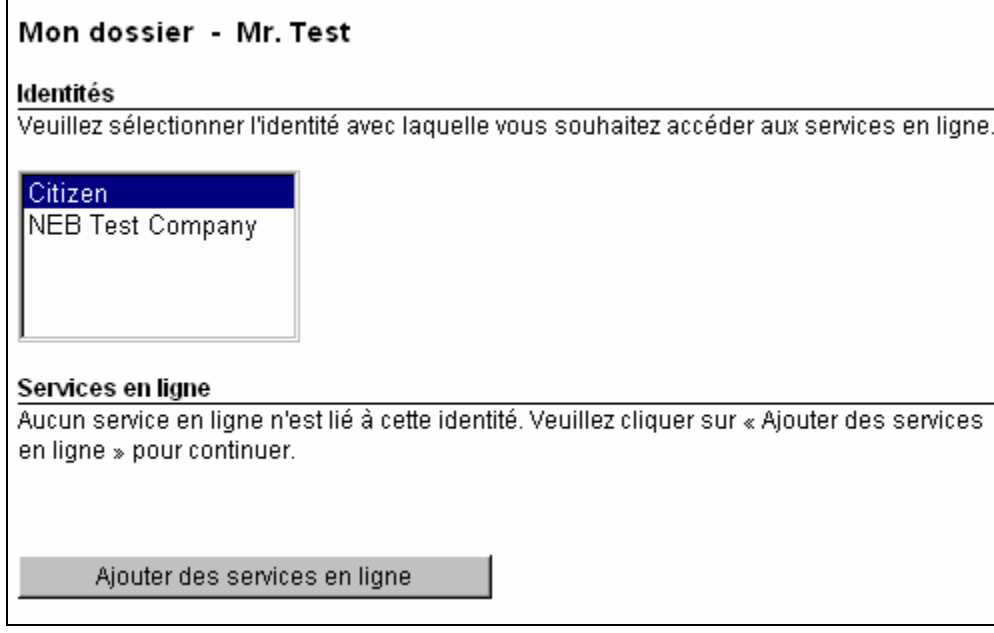

5. Sélectionnez l'identité avec laquelle vous souhaitez accéder aux services en ligne

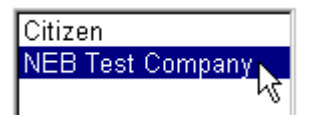

6. Patientez, ensuite cliquez sur Ajouter des services en ligne

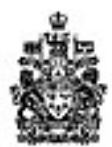

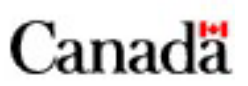

7. Entrez votre code d'autorisation du deuxième courriel

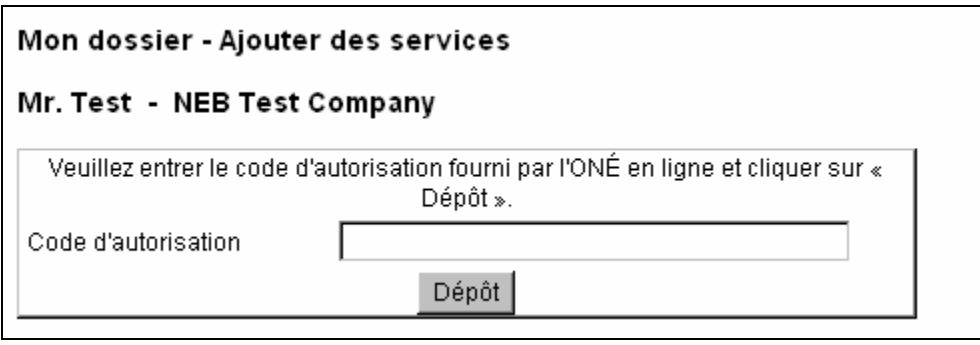

- 8. Cliquez sur Dépôt
- 9. Entrez l'ordonnance et le volume

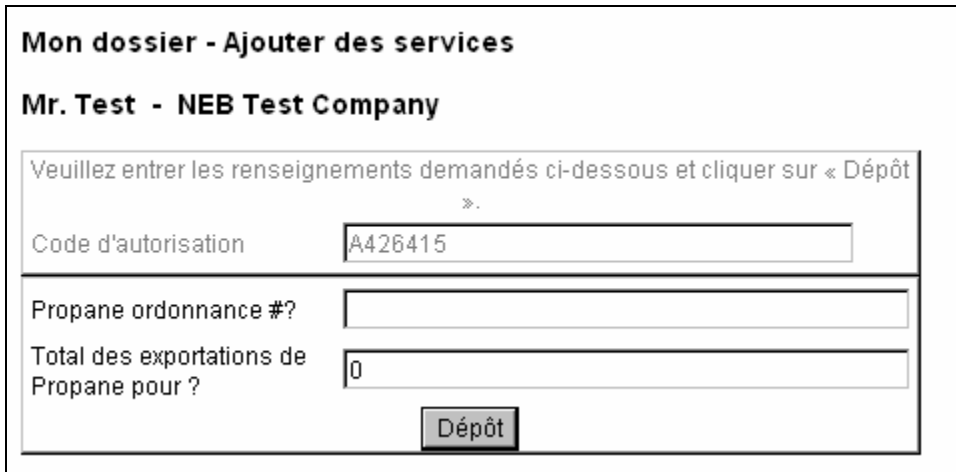

10. Cliquez sur Dépôt

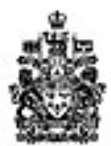

National Energy Office national Board de l'énergie

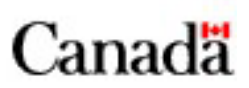

### **Guide pour nouveaux usagers de Mon Dossier**

11. Entrez votre mot de passe epass et cliquez sur Signature et Dépôt

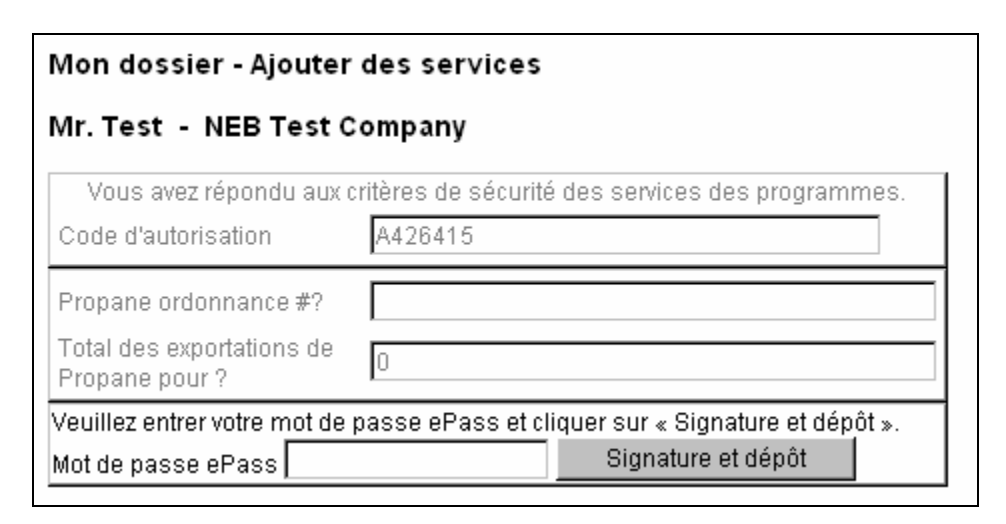

12. Cliquez sur Accueil Formulaires de produits

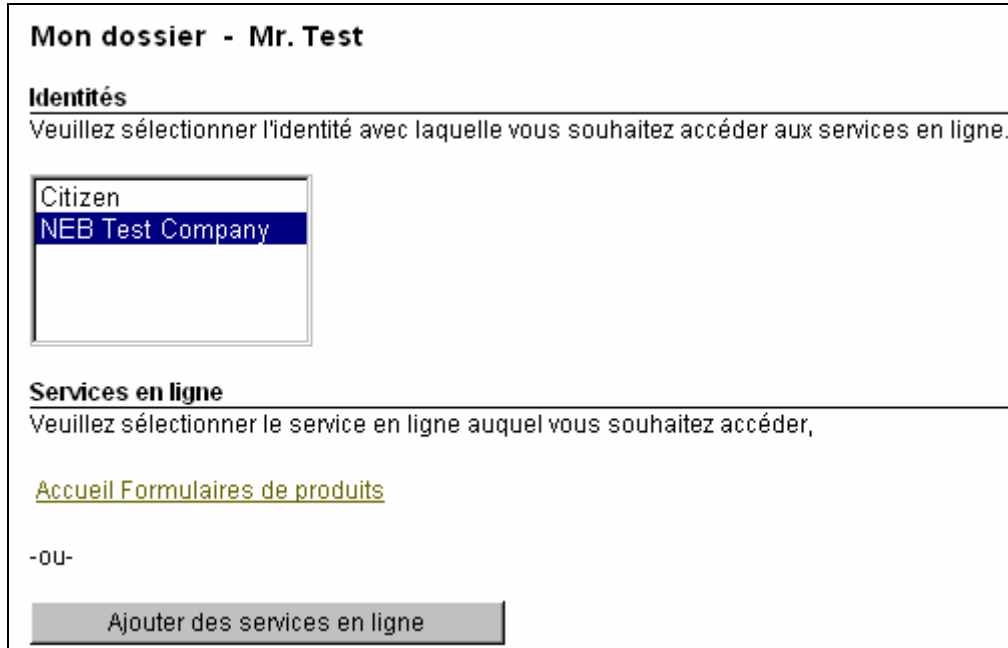

<span id="page-9-0"></span>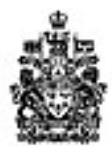

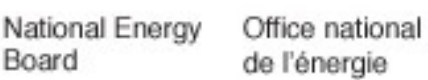

Canadä

# **Annexe A - Exigences relatives aux navigateurs**

L'ONÉ a adopté la méthode epass, service du gouvernement du Canada, pour offrir un accès sûr aux services en ligne et une sécurité accrue en vue de protéger vos renseignements personnels. Lorsque vous réaliserez des transactions en ligne avec le gouvernement du Canada, l'epass sera votre signature électronique protégée. Votre epass constitue une preuve d'identité électronique unique et sert à signer électroniquement vos transactions. Vous pouvez utiliser le même epass sur différents ordinateurs, pour autant que vous soyez branché à Internet et utilisiez un navigateur conforme aux exigences techniques. Pour en savoir davantage au sujet d'epass Canada, consultez le site [https://blrscr3.egs](https://blrscr3.egs-seg.gc.ca/faq/category_selection_f.html)[seg.gc.ca/faq/category\\_selection\\_f.html.](https://blrscr3.egs-seg.gc.ca/faq/category_selection_f.html)

Vous aurez besoin d'un ordinateur branché à Internet et muni d'un navigateur dont :

- la configuration assure un fonctionnement en mode de chiffrement à 128 bits;
- le dispositif SSL 3.0 est activé;
- les témoins sont activés;
- le langage JavaScript est activé;
- une machine virtuelle Java (JVM) est activée;
	- o soit Microsoft JVM;
	- o soit Sun JVM 1.4.2\_03, ou version ultérieure.

Puisque plus de 95 % de nos déposants utilisent Internet Explorer version 6.x de Microsoft, nous avons fourni des renseignements sur la configuration à la page suivante. D'autres navigateurs sont compatibles avec le service epass Canada, pour autant que les exigences minimales au sujet de la version de la JVM et de la configuration soient satisfaites et que le navigateur utilisé ne fasse pas l'objet de restrictions particulières pour des raisons de sécurité. Pour obtenir des renseignements sur le mode de configuration d'autres navigateurs, consultez le site [https://blrscr3.egs-seg.gc.ca/faq/faq\\_Technology\\_f.html.](https://blrscr3.egs-seg.gc.ca/faq/faq_Technology_f.html) Si votre navigateur ou la configuration de votre navigateur n'est pas compatible, vous pouvez : mettre à niveau ou changer la configuration de votre navigateur (nota : vous aurez peut-être besoin de l'aide d'un administrateur de réseau);

installer un ordinateur autonome qui est compatible;

communiquer avec l'ONÉ pour discuter d'autres options.

#### **Veuillez consulter la page suivante pour obtenir de plus amples détails sur la configuration de votre navigateur.**

<span id="page-10-0"></span>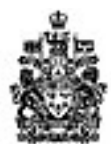

National Energy Office national de l'énergie

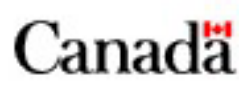

## **Guide pour nouveaux usagers de Mon Dossier**

### *Configuration d'Internet Explorer version 6.x de Microsoft*

Pour les systèmes d'exploitation Microsoft Windows :

- Windows NT 4 avec ensemble de modifications provisoires 4 (Service Pack 4) et versions ultérieures
- Windows 2000 Professionnel avec ensemble de modifications provisoires 3 (Service Pack 3) et versions ultérieures
- Windows Millennium Édition
- Windows XP Édition familiale
- Windows XP Professionnel

#### **Pour activer SSL 3.0**

Board

- Dans le menu *Outils*, sélectionnez *Options Internet*.
- Sélectionnez l'onglet *Avancé*.
- Faites défilé jusqu'à *Sécurité*.
- Sélectionnez *SSL 3.0*.
- Cliquez sur le bouton *Appliquer*.
- Redémarrez votre ordinateur pour permettre l'entrée en vigueur des nouveaux paramètres.

#### **Pour activer les témoins**

- Dans le menu *Outils*, sélectionnez *Options Internet*.
- Sélectionnez l'onglet *Confidentialité*.
- Cliquez sur le bouton *Avancé*.
- Dans la boîte *Cookies*, cochez la case *Ignorer la gestion automatique des cookies*.
- Cochez la case *Toujours autoriser les cookies de la session*.
- Cliquez sur les boutons *OK* (deux fois) pour quitter.

#### **Pour activer Java**

Activez « Java Sun » et/ou « Microsoft VM ».

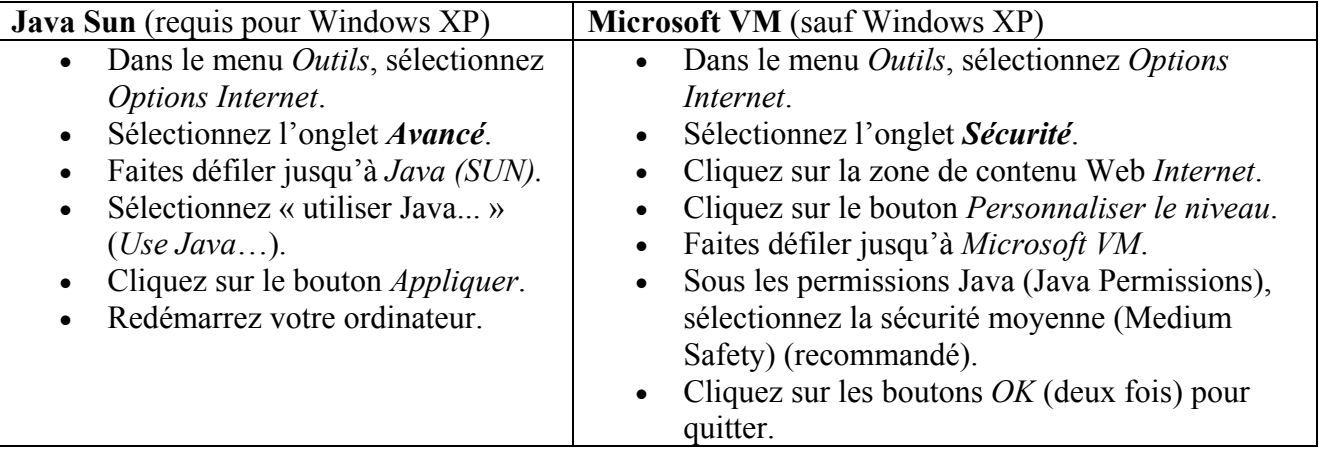

<span id="page-11-0"></span>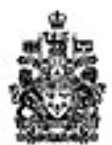

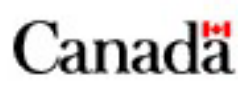

#### **Pour activer Javascript (Active Scripting)**

- Dans le menu *Outils*, choisissez *Options Internet*.
- Sélectionnez l'onglet *Sécurité*.
- Sélectionnez *Personnaliser le niveau*.
- Faites défiler jusqu'à *Script* :
	- o sélectionnez *Activer* sous *Active Scripting*;
	- o sélectionnez *Activer* sous *Script des applets Java*.
- Cliquez sur les boutons *OK* (deux fois) pour quitter.
- Fermez votre navigateur pour permettre l'entrée en vigueur des nouveaux paramètres.

### *À propos des témoins*

Un témoin est un petit élément d'information qui est téléchargé dans votre ordinateur et qui est utilisé par votre navigateur. Les témoins utilisés par epass Canada existent uniquement lorsque votre navigateur est ouvert et que vous êtes en communication avec epass Canada. Les témoins sont essentiels pour vous permettre de consulter les formulaires dans la langue de votre choix et pour confirmer votre ouverture de session avec un epass en règle.

### *À propos des machines virtuelles Java (JVM)*

Pour vous aider à utiliser nos services, epass Canada se sert de la technologie JVM, laquelle est active uniquement lorsque vous êtes en ligne. Une machine virtuelle Java doit être activée pour permettre le bon fonctionnement de votre epass et l'exécution d'activités de sécurité clés telles que la signature et le chiffrement des transactions.

**Qu'est-ce qu'une JVM?** Une machine virtuelle Java (JVM) est un type précis de programme conçu pour traiter les instructions Java. De nombreuses applications logicielles utilisent le langage de programmation Java pour tirer avantage de ses fonctions perfectionnées. Une JVM n'est pas un programme autonome; elle fait partie de l'environnement d'exécution Sun Java 2 (JRE).

**Où puis-je télécharger le JRE approprié?** Veuillez visiter la page de téléchargement de [Java.com](http://java.com/fr/download/manual.jsp) de Sun, sélectionner l'environnement d'exécution Java associé à votre système d'exploitation et suivre les instructions fournies. Si vous tentez de télécharger ce logiciel dans un ordinateur public ou d'entreprise, il se peut que des restrictions vous empêchent de le faire. Si vous avez besoin d'assistance technique, votre administrateur de réseau peut vous aider.

<span id="page-12-0"></span>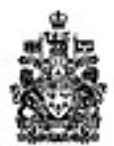

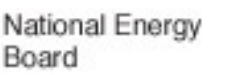

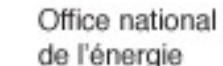

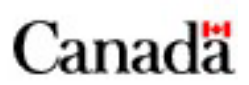

## **Annexe B - Foire aux questions**

#### *Qu'est-ce que le service epass Canada?*

Le service epass Canada fournit un moyen rapide et facile d'accéder à des services du gouvernement de façon sécuritaire par l'intermédiaire d'Internet. Pour de plus amples renseignements, consultez [https://blrscr3.egs-seg.gc.ca/faq/aboutepass\\_f.html](https://blrscr3.egs-seg.gc.ca/faq/aboutepass_f.html).

#### *Qu'est-ce qu'un service adapté à epass?*

Un service adapté à epass désigne un service qu'offre le gouvernement du Canada en direct et qui fait appel à epass Canada pour fournir un degré de securité accru en vue de protéger les renseignements vous concernant.

#### *J'ai déjà un epass du gouvernement du Canada.*

Si vous êtes déjà enregistrer au service epass du gouvernement du Canada et désirez utiliser votre epass pour accéder au service Mon dossier de l'ONÉ, allez à [http://www.neb-one.gc.ca](http://www.neb-one.gc.ca/), ensuite :

- 1. Cliquer sur sur Statistiques à partir du menu
- 2. Statistiques sur les liquides de gaz naturel (LGN)
- 3. Cliquer pour accéder à Mon dossier via epass
- 4. Puis entrez votre ID d'utilisateur et votre mot de passe epass.

#### *Comment accéder au site epass Canada pour modifier mon ID d'utilisateur ou mon mot de passe, ou encore révoquer mon epass?*

Pour modifier votre mot de passe ou votre ID utilisateur ou révoquer votre epass, suiver les étapes suivantes ·

- À la page « Ouvrir une session ou s'enregistrer » de epass Canada, **entrer votre ID utilisateur et votre mot de passe**.
- À la page « epass Canada Bienvenue », cliquer sur le bouton « **Gérer mon epass** ».
- À la page « Gérer mon epass », sélectionner le lien approprié pour gérer votre epass.

#### *Puis-je procéder à l'enregistrement à un epass du gouvernement du Canada pour une autre personne?*

Non. Vous ne devez pas créer un epass au nom d'une autre personne.

#### *J'éprouve des difficultés à accéder au site d'epass Canada.*

Il se peut que votre navigateur ne satisfasse pas aux normes de sécurité. Consultez **l'annexe A** pour vérifier le niveau de sécurité de votre navigateur. Au besoin, passez à une version plus récente. Vous pouvez également accéder à la section Foire aux questions du site **[epass Canada](https://blrscr3.egs-seg.gc.ca/faq/aboutepass_f.html)** pour en savoir davantage sur les navigateurs. Si vous avez apporté les modifications nécessaires pour satisfaire à la configuration requise mais que vous ne pouvez toujours pas accéder au processus d'enregistrement, veuillez communiquer avec le **centre du service à la clientèle au 1 866 EPASS-GC (1 866 372-7742)**. Le numéro du téléimprimeur est le 1 866 330-1890.

<span id="page-13-0"></span>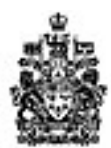

National Energy Office national Board de l'énergie

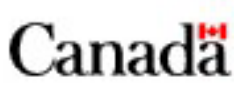

# **Guide pour nouveaux usagers de Mon Dossier**

#### *Comment puis-je m'enregistrer pour obtenir un epass du gouvernement du Canada?*

La première fois que vous tenterez d'accéder au service Mon dossier, on vous demandera de vous enregistrer pour un epass du gouvernement du Canada. Ce processus d'enregistrement se fait en trois étapes et on vous demandera de fournir certains renseignements. Une fois que vous aurez terminé le processus d'enregistrement, vous pourrez accéder à Mon dossier

#### *Dois-je accepter le message de s écurité?*

epass Canad a utilise un applet signé distribué d'améliorer la sécurité. Lorsque vous voyez le contre, vous sélectionnez « Oui », vous serez chaque fois que vous visiterez ce site. Si vous par Entrust Limited. Cet applet a pour objet message de sécurité reproduit ci-dessous, veuillez cliquer sur « Toujours » si vous désirez ne plus revoir ce message. Si, par invité à répondre à ce message de sécurité cliquez sur « Non », vous ne pourrez ni vous enregistrer pour un epass, ni utiliser le service en ligne Mon dossier.

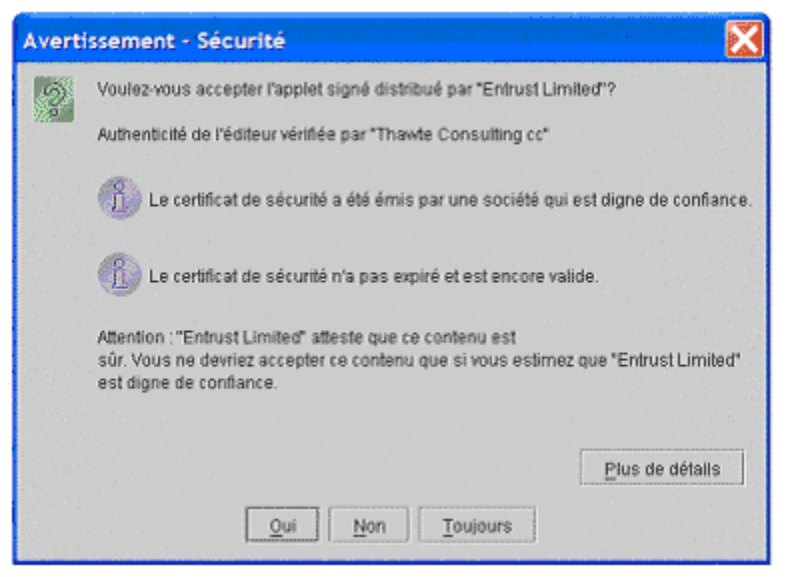

#### *Je n'ai pas de code d'activation parce que je l'ai perdu ou je ne l'ai pas reçu.*

Si vous n'avez pas de code d'activation de pour l'une ou l'autre des raisons ci-dessus, communiquez avec nous par téléphone pendant nos heures normales de bureau, du lundi au vendredi de 8 h 30 à 16 h 30 HNR (sauf les jours fériés) au **1-866-393-8533.** 

#### *J'ai essayé d'entrer l'information requise mais je n'y arrive pas.*

Vous avez peut-être essayé d'inscrire ces renseignements quand le système n'était pas disponible. Si vous continuez d'éprouver des difficultés durant les heures de service, appelez le **1-866-393-8533**

#### *Qu'est-ce qu'un témoin?*

Un témoin est un petit élément d'information transmis à votre ordinateur par un site Web et utilisé par votre navigateur. Il contient certains paramètres (par exemple, la préférence linguistique) pour vous aider à utiliser nos services. Il existe deux types de témoins : les témoins volatils et les témoins persistants.

- Un « témoin volatil » est utilisé uniquement pendant la séance de navigation. Il expire lorsque l'utilisateur ferme son navigateur et il n'est pas conservé dans votre disque dur.
- Un « témoin persistant » est placé dans votre ordinateur et est conservé dans votre disque dur pendant une période déterminée, à moins que vous ne le supprimiez. Certains sites Web utilisent des témoins persistants pour emmagasiner des renseignements qui peuvent être utilisés lorsque vous visitez de nouveau le site. epass Canada n'utilise pas ce type de témoin.

<span id="page-14-0"></span>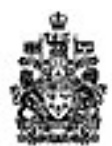

National Energy Office national Board de l'énergie

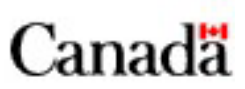

### **Guide pour nouveaux usagers de Mon Dossier**

#### *Je ne veux pas activer mes témoins. Puis-je quand même utiliser ce service?*

Les témoins servent à vous identifier de façon continue et à nous assurer que nous envoyons les bons renseignements durant votre session en direct. À l'heure actuelle, nous n'avons aucune autre méthode de gestion de session pour les utilisateurs qui ne veulent pas accepter les témoins. Si vous n'acceptez pas les témoins, vous ne pouvez pas utiliser ce service.

#### *Que puis-je faire pour assurer la sécurité de mes données après une session en ligne?*

Il est important d'effacer la mémoire cache de votre navigateur ou de fermer votre navigateur et de le relancer à la fin d'une session en ligne pour éviter que quelqu'un puisse accéder à vos renseignements par la suite. La plupart des navigateurs masquent ou mettent en mémoire cache les images et les fichiers que vous avez visualisés, et ce localement pour améliorer la performance de l'ordinateur. Certains navigateurs offrent l'option de ne pas mettre en mémoire cache des sessions chiffrées.

#### *Que faire si je n'ai pas de navigateur doté d'un dispositif de chiffrement à 128 bits?*

Pour des raisons de sécurité, vous avez besoin d'un navigateur doté d'un dispositif de chiffrement à 128 bits SSL (Secure Sockets Layer ) 3.0 pour utiliser ce service. Consultez l'**annexe A** pour en savoir plus.

#### *Pourquoi certaines pages peuvent-elles être ajoutées à mes favoris et d'autres pas?*

Vous ne pouvez ajouter à vos favoris les pages qui se trouvent dans une partie sécurisée de notre serveur Web.

<span id="page-15-0"></span>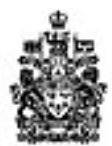

National Energy Board

Office national de l'énergie

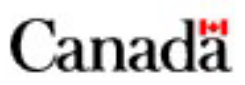

### **Guide pour nouveaux usagers de Mon Dossier**

## **Annexe C - Formulaire Déposant autorisé**

Veuillez remplir le présent formulaire et l'**acheminer par télécopieur à Geraldine Metcalfe, au (403) 299-3863**.

#### **Dénomination sociale de la société** : \_\_\_\_\_\_\_\_\_\_\_\_\_\_\_\_\_\_\_\_\_\_\_\_\_\_\_\_\_\_\_\_\_\_\_\_\_\_\_\_\_\_\_\_\_\_\_\_\_\_\_\_\_\_\_\_\_\_

**Principal déposant** – Toutes les cases doivent être remplies.

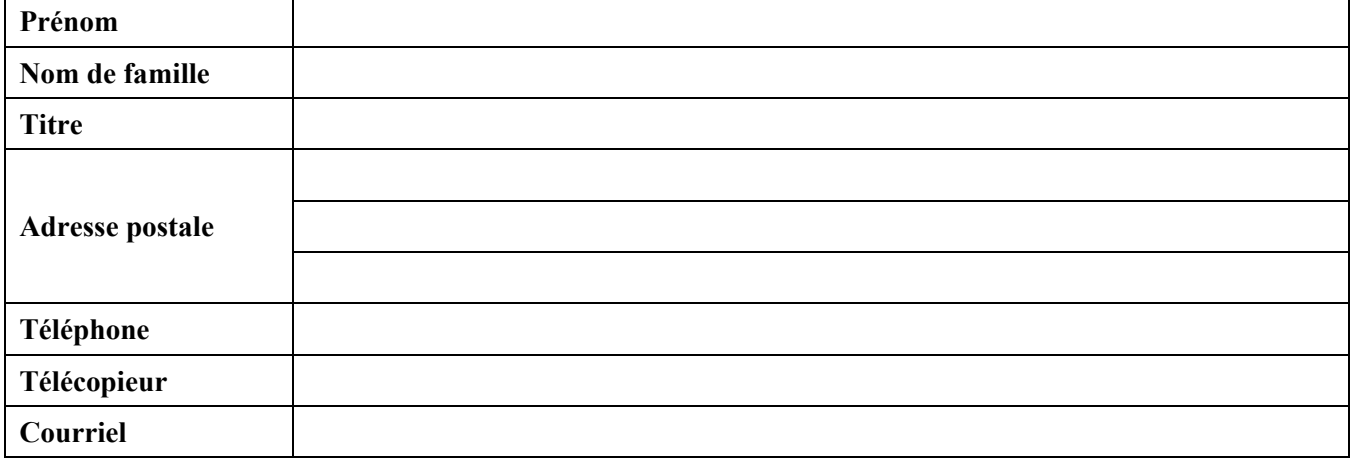

**Déposant auxiliaire** – Toutes les cases doivent être remplies.

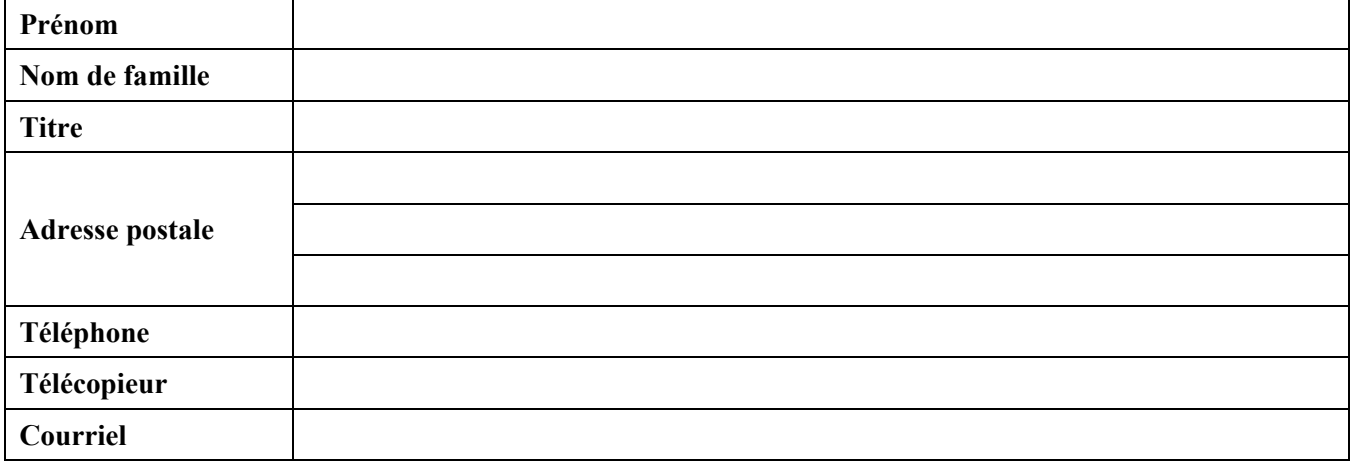

Le présent formulaire doit être approuvé par un gestionnaire/superviseur de la société afin de permettre la création de comptes pour les déposants susmentionnés. **Nom du gestionnaire :**  $\overline{a}$  **Titre is a set of the set of the set of the set of the set of the set of the set of the set of the set of the set of the set of the set of the set of the set of the set of the set of the s** 

**No de téléphone** : \_\_\_\_\_\_\_\_\_\_\_\_\_\_\_\_\_\_\_\_\_\_\_

**Date :** \_\_\_\_\_\_\_\_\_\_\_\_\_\_\_\_\_\_\_\_\_\_\_\_ **Signature**